## Compassスタンドアローン (Compass DEMO) を **用いた同一器種間の調整データの移行**

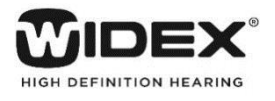

同一器種間かつ同じ音響構成であれば、 Noah4を使用していないパソコンであっても調整データを移行することができます。例え ば、試聴器でフィッティングした調整データを新規購入品の同一器種に移行する際に便利です。センソグラム、FBテストやIG、プロ グラムなどが移行されます。

音響構成が変更できるモデルの場合は、データ移行前に、移行元となる補聴器と同じ音響構成に合わせてからデータ移行を行っ てください。

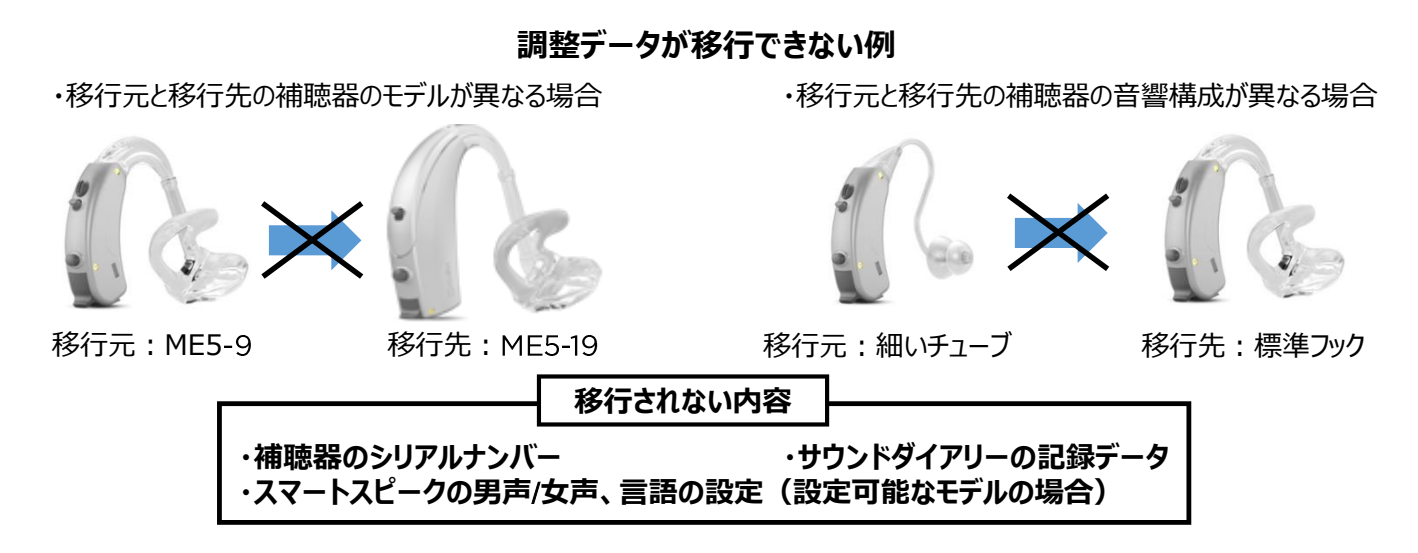

## **調整データの移行手順**

1 Compassを起動し、移行したい調整データの入ってい る補聴器を接続します。

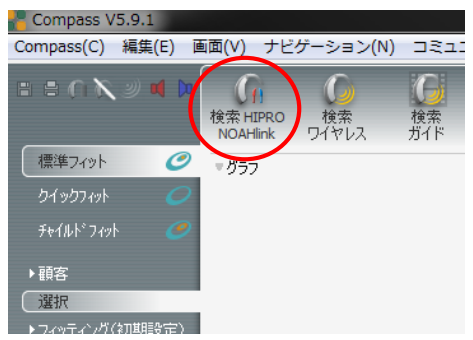

② 接続された補聴器の情報と音響構成が表示されます ので、「**ファインチューニング(微調整)**」を選択し、 「OK」ボタンをクリックします。

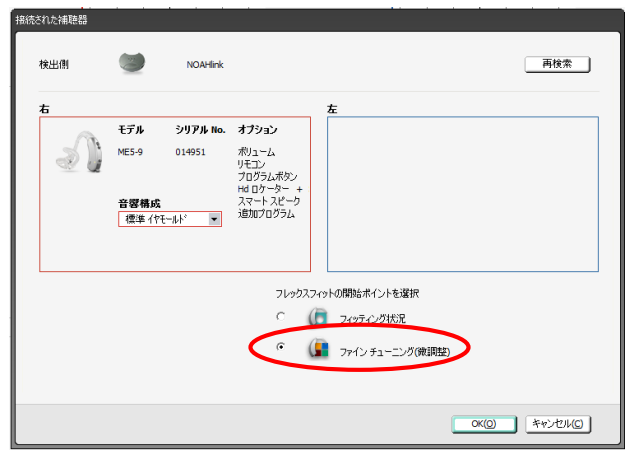

③ フィッティングデータ確認後、画面左上、左から4つ目の 補聴器のアイコンをクリックし、補聴器を切断します。 NOAHlinkからも補聴器を取り外します。

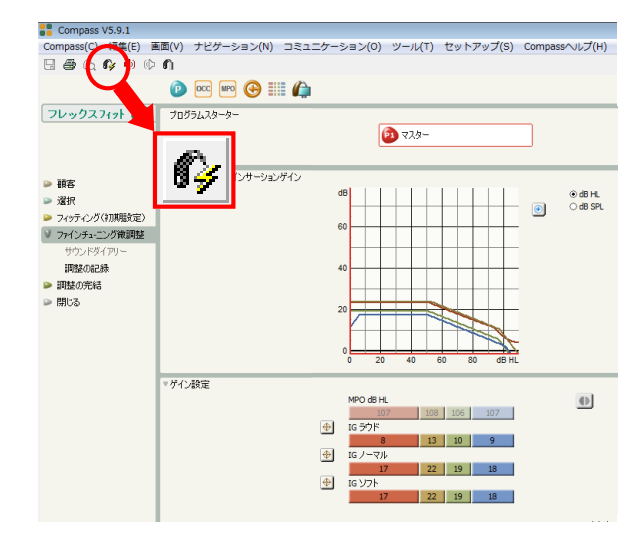

※ 補聴器を切断すると、以下のようなアイコンに切り替わり ます。

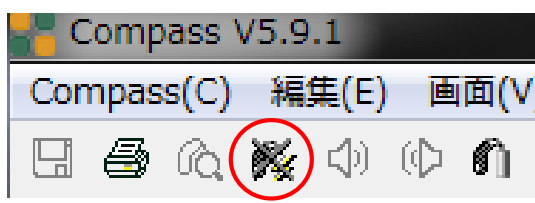

④ データ移行先の補聴器を準備します。③と同じように画 面左上、左から4つ目の補聴器のアイコンをクリックし、 データ移行先となる補聴器を接続します。

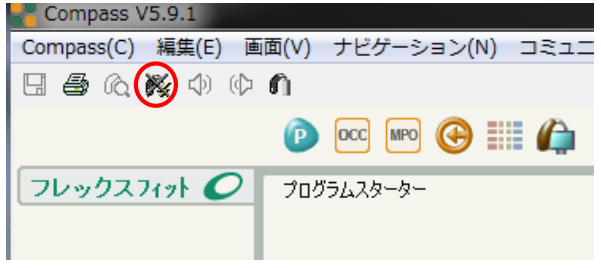

⑤ 接続された補聴器の情報と音響構成が表示されます ので、「OK」ボタンをクリックします。

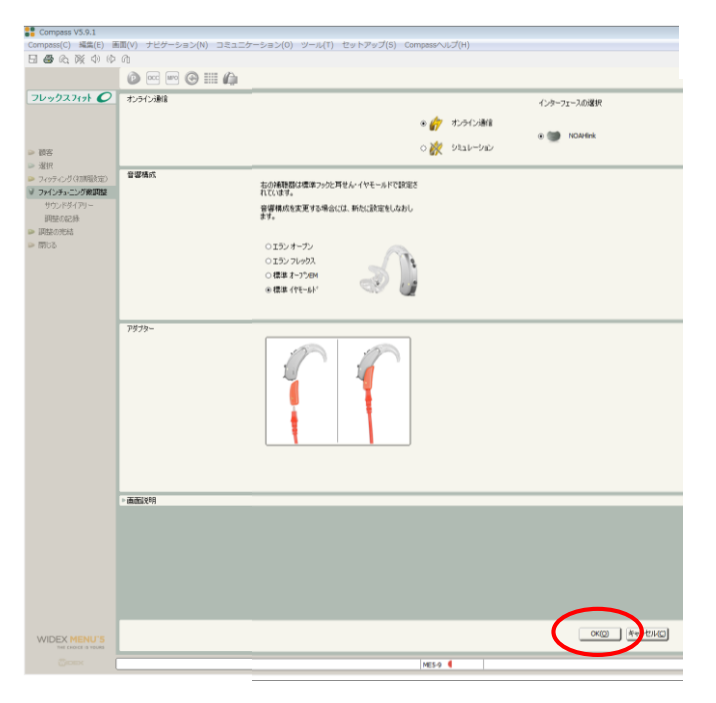

6 以下のメッセージが表示されますので、「OKIで続行し てください。

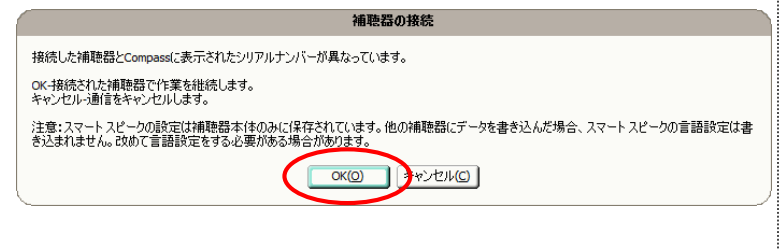

⑦ 移行先の補聴器にフィッティングデータが入っている場合 は、以下のメッセージが表示されますので、「Compass **データ**」をクリックしてください。

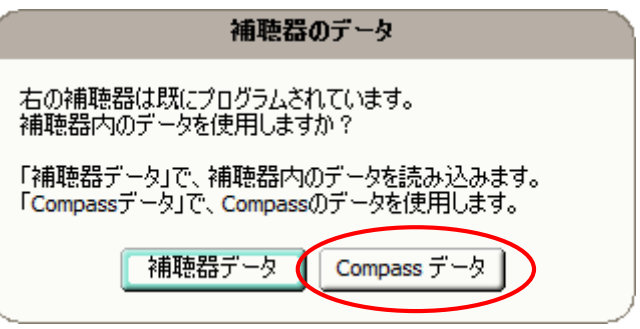

- ※ 納品されたばかりの補聴器の場合は、このメッセージが 表示されず、自動的に「**ファインチューニング微調整**」の 画面へ移り、データが移行されます。
- ⑧ 自動的に「**ファインチューニング微調整**」の画面に移りま す。この時点でデータの移行は完了です。 念のため、フィッティングデータが正しく移行されているか、 ご確認ください。

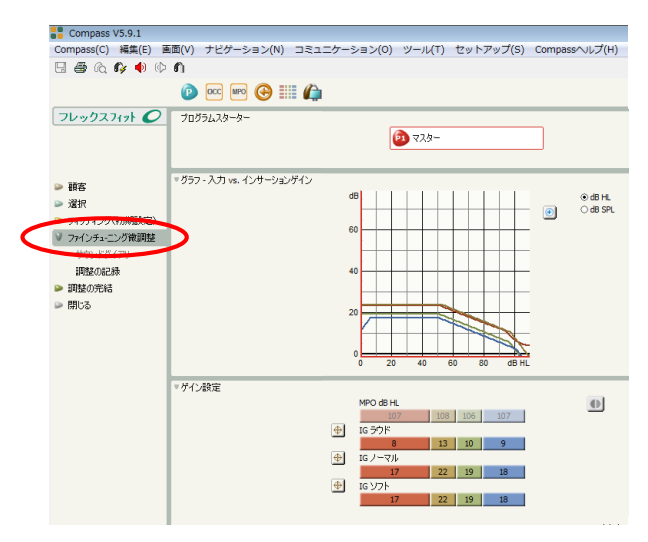